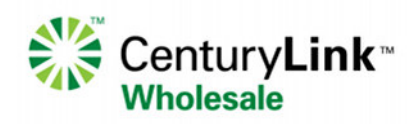

# **CenturyLink CLEC Badge Access Request Job Aid**

The CenturyLink CLEC Badge Access Request Web site allows CLEC Single Point(s) of Contact (SPOCs) the ability to request badges and/or keys for access to CenturyLink premises. SPOCs may request new access, changes to existing access, or delete facility access.

Users should refer to the Collocation – [CenturyLink™ Premises Access Overview](http://www.centurylink.com/wholesale/clecs/collopremisesaccess.html) business procedure for specific information regarding access requests.

This job aid is not intended to be all inclusive, but rather as a general guideline to assist users in navigating the Web site.

The CLEC Badge Access Request Web site is located at the following URL: <https://psba.centurylink.com/Badging/clec.html>

## **Table of Contents**

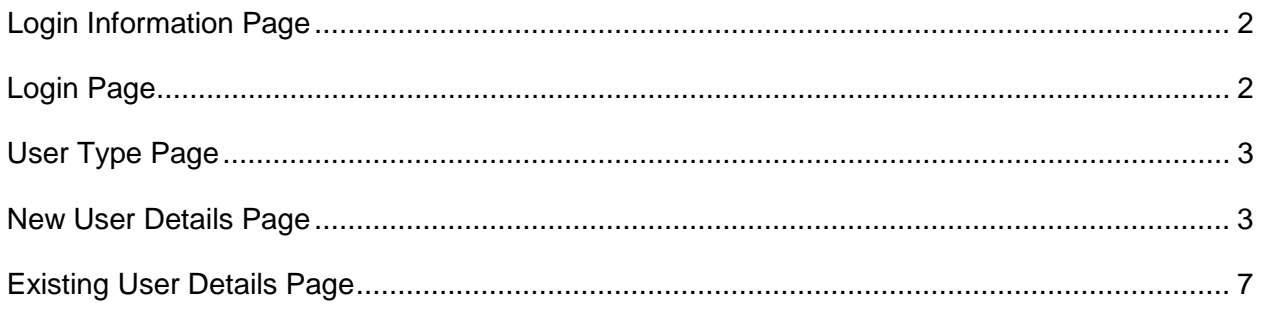

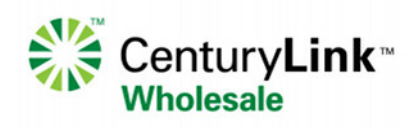

## <span id="page-1-0"></span>Login Information Page

#### Login Information

#### **New CLEC Collocator Employee/Contractor Badge Requests**

CenturyLink Collocator employees or contractors requiring access to CenturyLink facilities for a period of thirty days or longer are required to request a CenturyLink photo identification access card (badge). The process<br>r

NOTE: CLEC SPOCs that have not yet been provided with login credentials for the CenturyLink CLEC Badge Access Request Web site must first request a CenturyLink External Facility Only Corporate User ID (CUID) and<br>password.

#### **Existing CLEC Badge User Change Requests**

Collocators with an existing CenturyLink-issued photo identification access card (badge) may request renewal of badges, change/add access requirements, request deactivation, report badges as lost/stolen or as<br>damaged/defec

Click here to enter the CenturyLink CLEC Badge Access Request Web site

### <span id="page-1-1"></span>Login Page

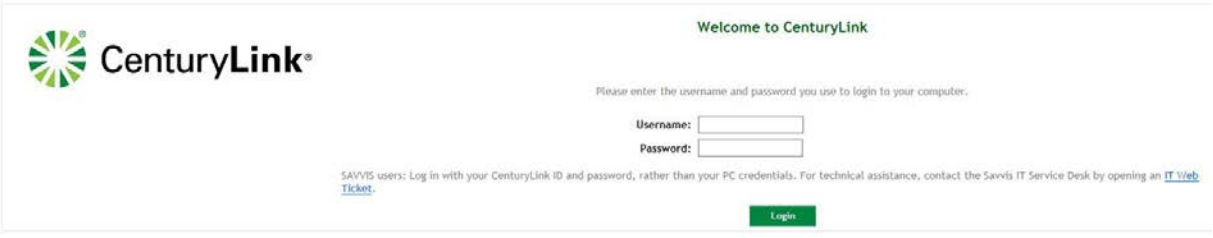

CLEC SPOCs log in to the Web page using credentials provided by CenturyLink.

**NOTE:** CLEC SPOCs that have not yet been provided with login credentials for the CenturyLink CLEC Badge Access Request Web site must first request a CenturyLink External Facility Only Corporate User ID (CUID) and password. The form and E-mail address necessary to request the login credentials, along with other helpful information, is located in the Collocation – [CenturyLink™ Premises Access Overview.](http://www.centurylink.com/wholesale/clecs/collopremisesaccess.html)

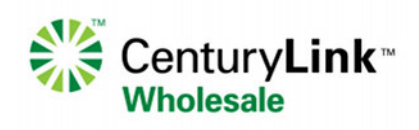

### <span id="page-2-0"></span>User Type Page

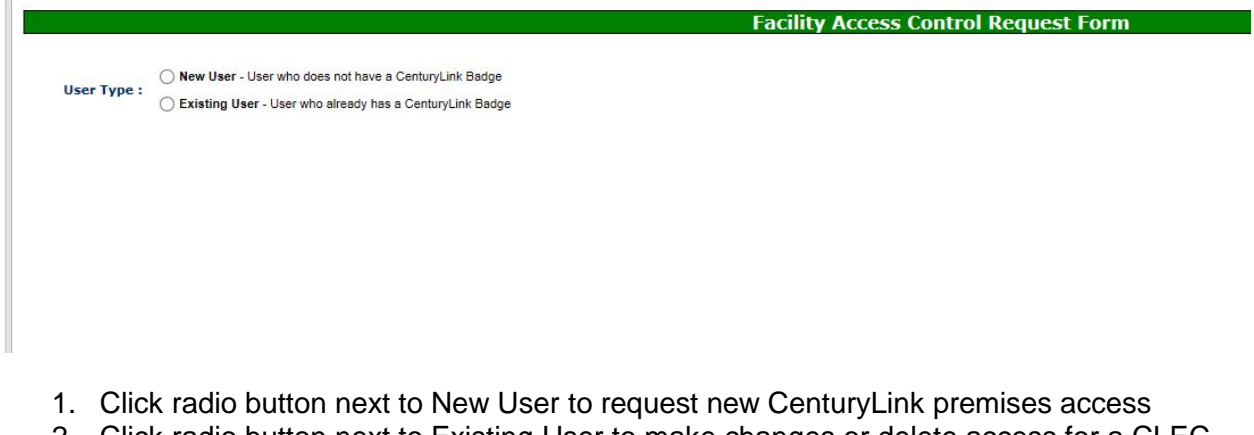

- 2. Click radio button next to Existing User to make changes or delete access for a CLEC employee that already has access to CenturyLink premises
- 3. Click Next

### <span id="page-2-1"></span>New User Details Page

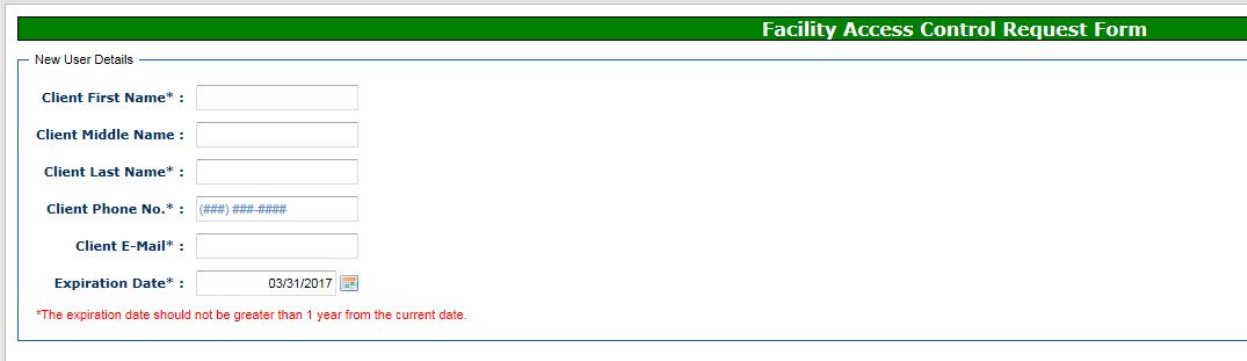

- 1. Complete the form fields:
	- Client First Name
	- Client Middle Name (if applicable)
	- Client Last Name
	- Client Phone Number
	- Client E-Mail
	- Expiration Date (as noted, the expiration date should not be greater than 1 year from the current date)
- 2. Click Next

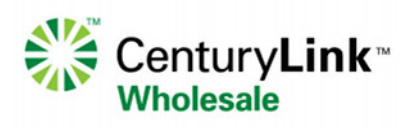

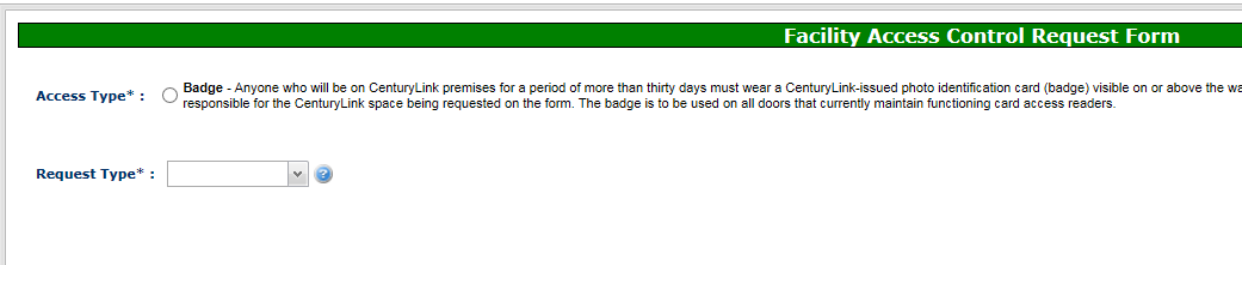

3. Choose Access Type radio button

**Note:** Screen capture has been cropped. The statement next to the Badge option states as follows: Anyone who will be on CenturyLink premises for a period of more than thirty days must wear a CenturyLink-issued photo identification card (badge) visible on or above the waist at all times. Facility access is added to the badge upon authorization of the CenturyLink sponsor who is responsible for the CenturyLink space being requested on the form. The badge is to be used on all doors that currently maintain functioning card access readers.

4. In the Request Type drop down field, choose Badge-New

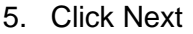

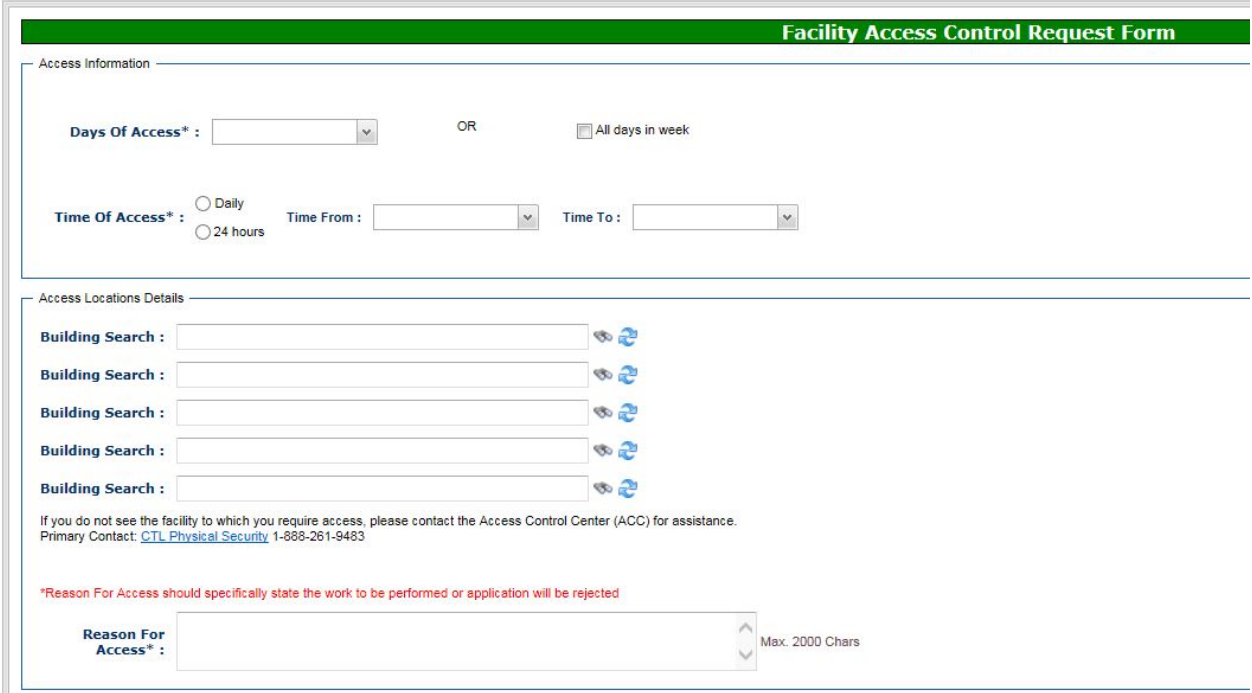

6. Choose Days Of Access requested from the drop down options, or click in All days in weeks check box

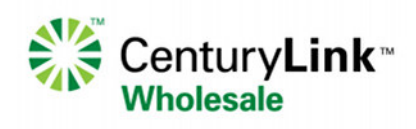

- 7. Choose Time Of Access (Daily or 24 hours)
- 8. If Daily is chosen, complete Time From and Time To information by choosing from the drop down options
- 9. Choose up to five (5) building searches; click the "binoculars" icon for search fields

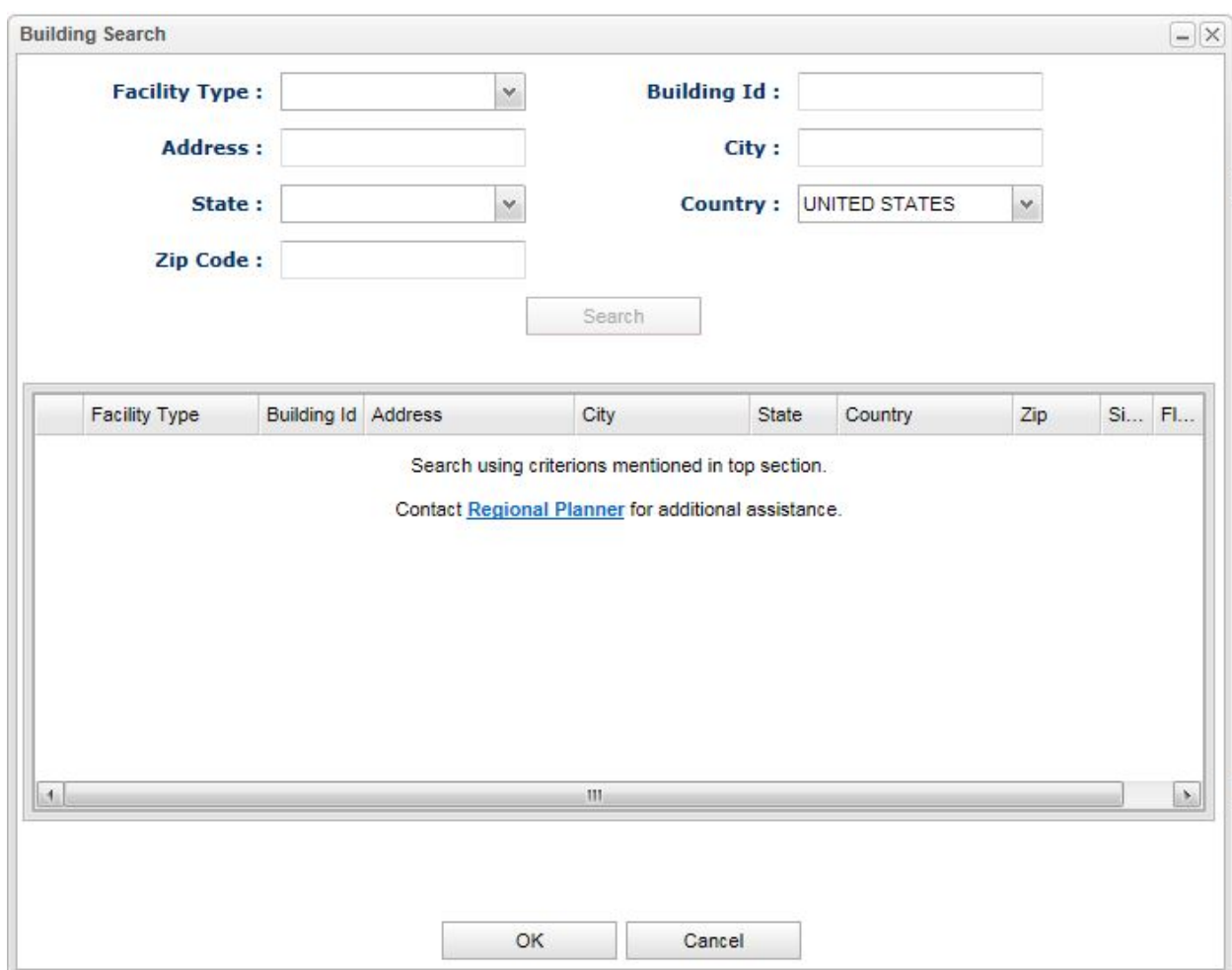

- a. Choose the Facility Type from the drop down options (in most cases, CLECs will choose Central Office)
- b. If the Building ID Address, City, and/or Zip Code is known, those fields may be populated
- c. Choose State from the drop down options
- d. Click Search
- e. Choose a Single Location from the search results
- f. Click OK
- g. Repeat previous steps for the remaining four (4) buildings, if necessary **Note:** If you do not see the facility to which you require access, please contact the Access Control Center (ACC) for assistance. Primary Contact: [CTL Physical Security](mailto:access@centurylink.com) 1-888-261-9483. If your employee requires access to more than five buildings,

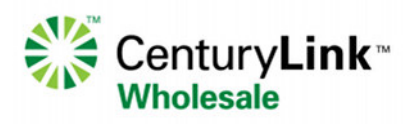

continue with the New Access set up until it is completed and then additional buildings can be added via the Update Existing User option, five buildings at a time for as many buildings as necessary.

- 10. Complete the Reason For Access field (Reason For Access should specifically state the work to be performed or application will be rejected)
- 11. Click Next

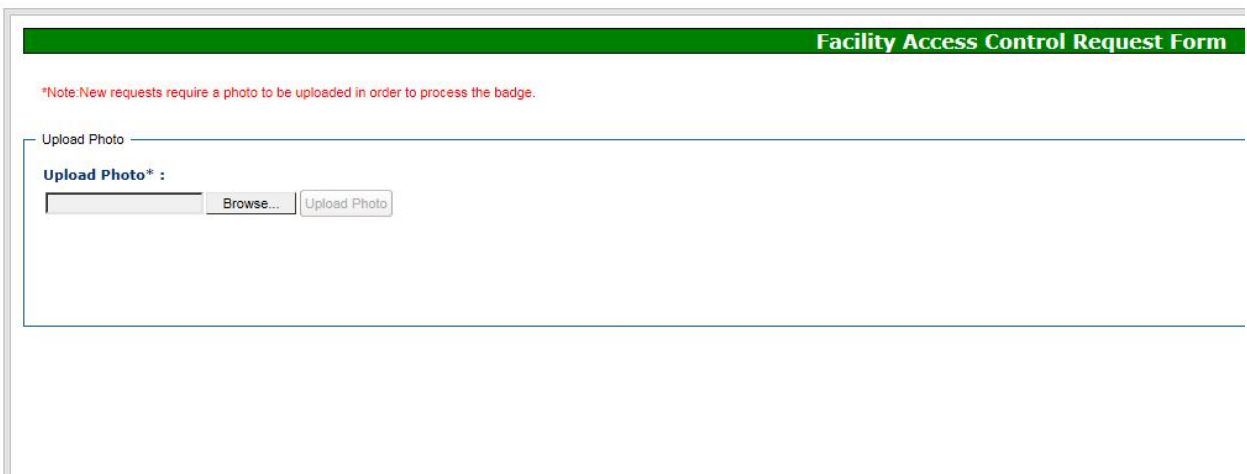

New requests require a photo to be uploaded in order to process the badge.

- 12. Browse for a digital photo file to be included with the new badge access request
- 13. Choose digital file and click Upload Photo
- 14. Click Next

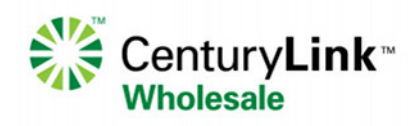

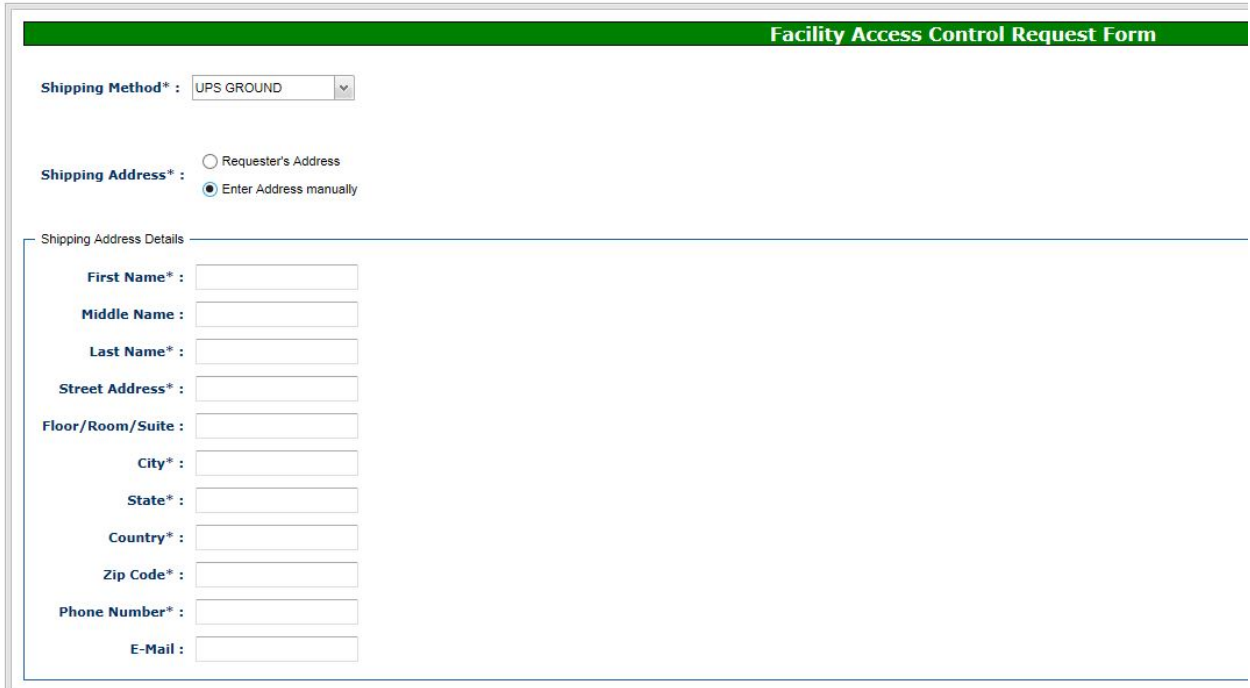

**Note:** In the screen capture above, not all fields appear at once. Once Shipping Method field has been completed, Shipping Address options appear. Finally, after Shipping Address option has been selected, Shipping Address Details appear.

- 15. Choose Shipping Method from drop down options
- 16. Choose Shipping Address (If Requester's Address is chosen, fields are automatically pre-populated with the SPOC's address. Otherwise, choose Enter Address manually and complete required fields)
- 17. Click Next
- 18. Validate that information is correct on the resulting Summary screen and either click Back to make corrections, or click Submit.

<span id="page-6-0"></span>Existing User Details Page

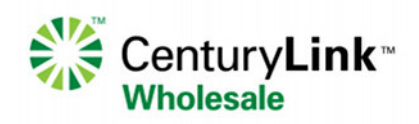

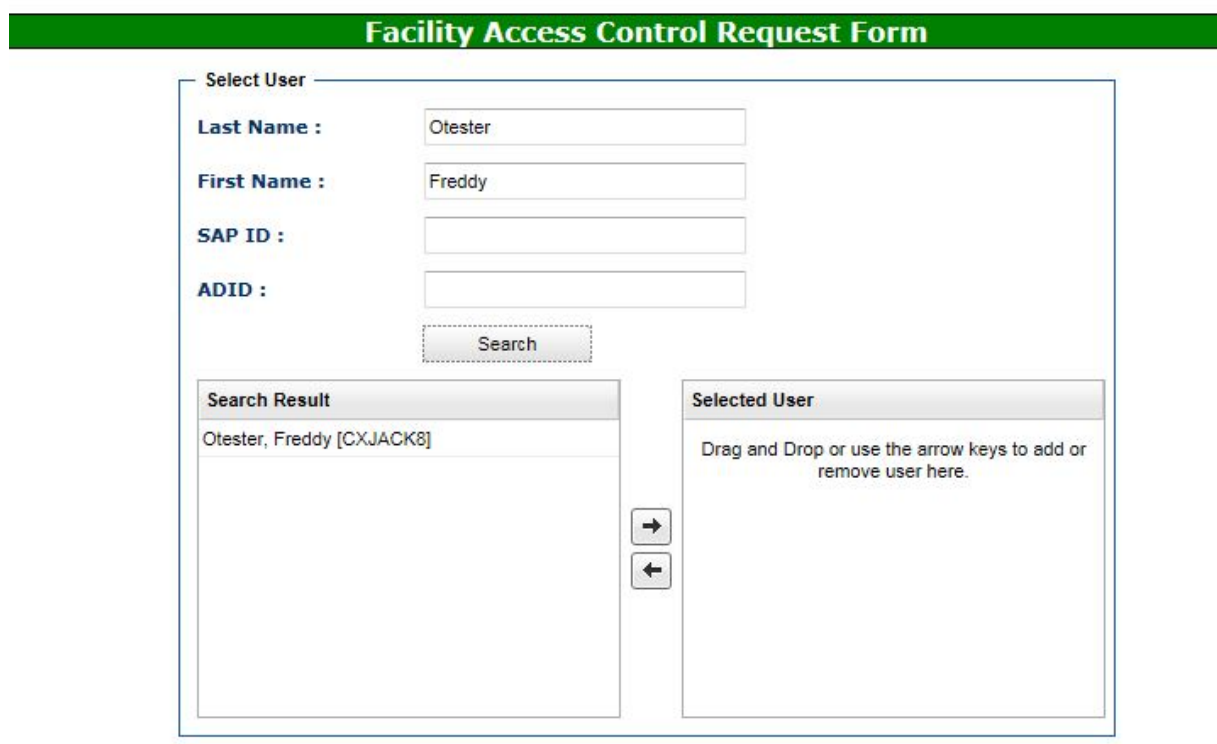

- 1. For existing users, complete at least Last Name and First Name
- 2. Click Search
- 3. Choose from Search Result
- 4. Highlight user to be updated
- 5. Click the arrow to move user to Selected User
- 6. Click Next

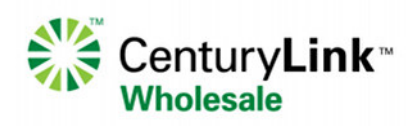

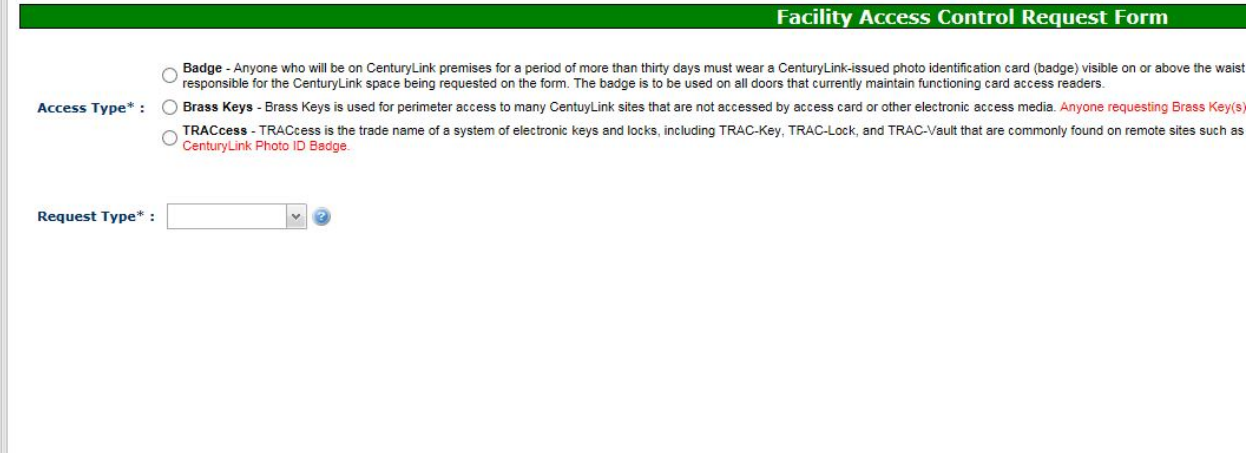

7. Choose Access Type by clicking on radio button **Note:** Screen capture has been cropped. The following information is presented beside each access type:

**Badge:** one who will be on CenturyLink premises for a period of more than thirty days must wear a CenturyLink-issued photo identification card (badge) visible on or above the waist at all times. Facility access is added to the badge upon authorization of the CenturyLink sponsor who is responsible for the CenturyLink space being requested on the form. The badge is to be used on all doors that currently maintain functioning card access readers.

**Brass Keys:** Brass Keys is used for perimeter access to many CenturyLink sites that are not accessed by access card or other electronic access media. Anyone requesting Brass Key(s) must already have a current active CenturyLink Photo ID Badge. **TRACcess:** TRACcess is the trade name of a system of electronic keys and locks, including TRAC-Key, TRAC-Lock, and TRAC-Vault that are commonly found on remote sites such as Right-of-Way buildings, CEVs, and Huts. Anyone requesting TRACcess must already have a current active CenturyLink Photo ID Badge.

- 8. From either of the three Access Type options, choose a Request Type from the drop down options:
	- For Badge, choose either Renew, Change/Add, Deactivate, Lost/Stolen, or Damaged/Defective
	- For Brass Keys, choose either New, Lost/Stolen, Damaged/Defective, or Transfer
	- For TRACcess, choose either New, Change/Add, Deactivate, Lost/Stolen, or Damaged/Defective
- 9. Click Next

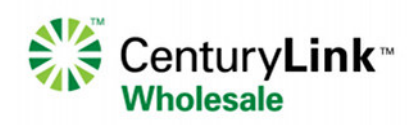

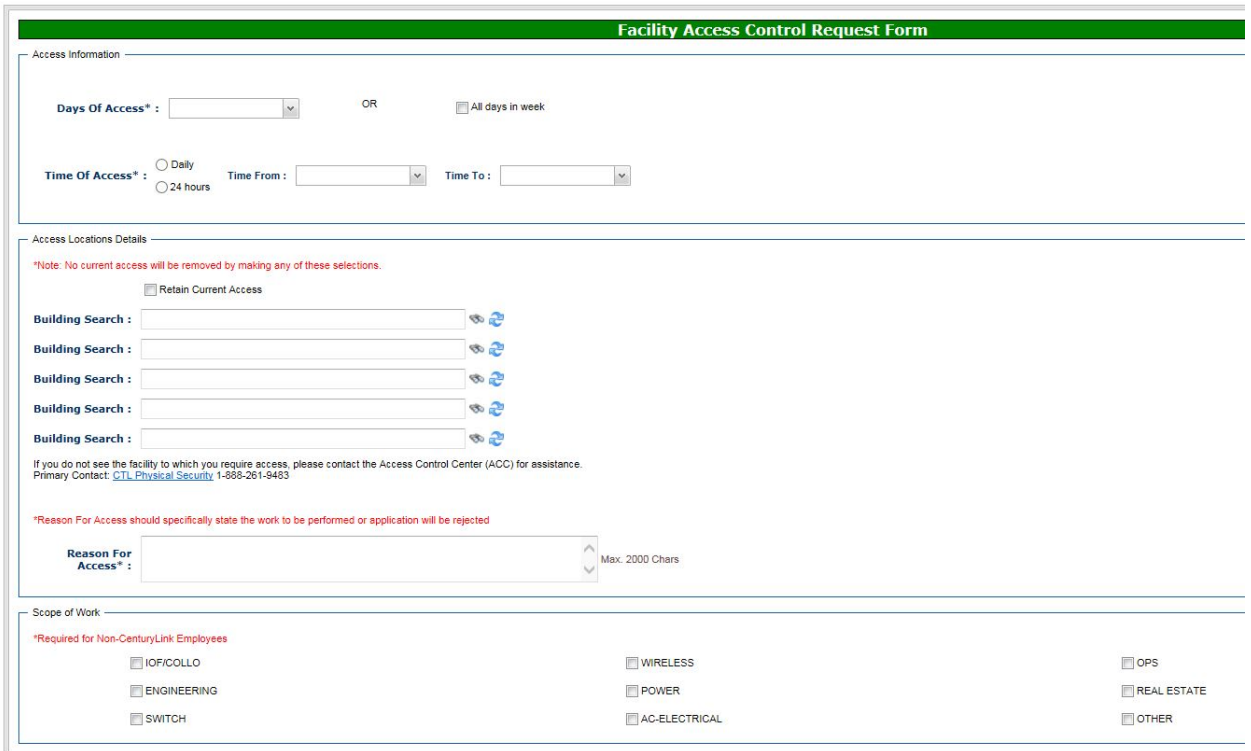

- 10. Complete Access Information as described in the New User section above
- 11. Complete Access Locations Details as described in the New User section above
- 12. Complete Scope of Work section
- 13. Validate that information is correct on the resulting Summary screen and either click Back to make corrections, or click Submit.